**RCHIMEDE** 

#### ARCHÉOLOGIE ET HISTOIRE ANCIENNE : **MÉDITERRANÉE - EUROPE**

## **Le** *vademecum* **du doctorant d'Archimède / UMR 7044**

Sommaire

- I. L'inscription en première année de doctorat p.1
- II. La réinscription en année supérieure p.3
- III. E.R.N.E.S.T. et la messagerie « Partage » p.5
- IV. STEP : Signalement des Thèses En Préparation p.7
- V. La formation doctorale p.8
- VI. Informations utiles et contacts p.9

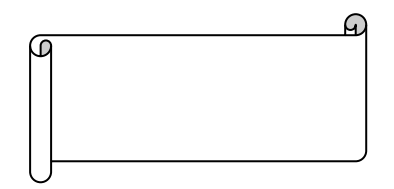

## **I. L'inscription en première année de doctorat**

Vous retrouverez toutes les informations ainsi que les liens d'accès sur les sites suivants :

- le site de l'école doctorale 519 :

[\(http://ed.shs.unistra.fr/1ere-inscription-en-doctorat/admission-en-doctorat/faire-une-demande](http://ed.shs.unistra.fr/1ere-inscription-en-doctorat/admission-en-doctorat/faire-une-demande-dadmission/)[dadmission/\)](http://ed.shs.unistra.fr/1ere-inscription-en-doctorat/admission-en-doctorat/faire-une-demande-dadmission/)

- ou sur le site de l'Université de Strasbourg :

[\(http://www.unistra.fr/index.php?id=20060\)](http://www.unistra.fr/index.php?id=20060)

L'inscription en première année de doctorat s'effectue en deux temps :

1. Une demande d'admission du 1er septembre au 25 septembre

Cette demande s'effectue en ligne sur le site « PIT » : [https://preinscription](https://preinscription-these.unistra.fr/pit/InscriptionThese/)[these.unistra.fr/pit/InscriptionThese/](https://preinscription-these.unistra.fr/pit/InscriptionThese/)

Sur la page d'accueil, dans l'onglet déroulant, sélectionnez « *Candidat souhaitant s'inscrire en première année de doctorat* »

Vous souhaitez vous connecter en tant que : Candidat souhaitant s'inscrire en 1ère année de doctorat ∨

Validez puis choisissez l'option qui correspond à votre situation :

- ➢ Soit, vous avez effectué votre master à l'Université de Strasbourg et vous vous connectez avec vos identifiants unistra.
- ➢ Soit, c'est votre première inscription à l'Université de Strasbourg et vous ne disposez pas encore d'identifiants (vous les recevrez par mail).

➢ Soit, même si c'est votre première inscription à l'Université de Strasbourg, vos identifiants vous ont déjà été délivrés dans le cadre d'autres procédures.

Vous pouvez ensuite accéder à votre dossier.

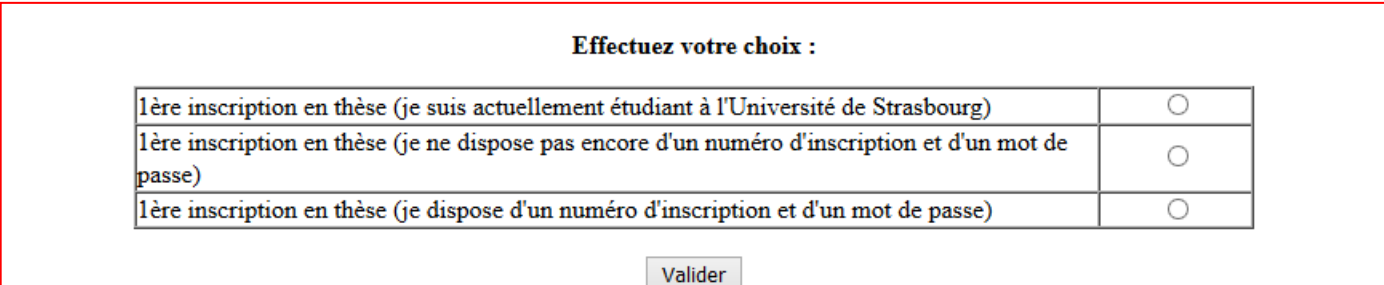

Si vous n'êtes pas étudiant à l'Université de Strasbourg vous devez obligatoirement effectuer la demande d'un numéro d'inscription.

Les documents à fournir pour votre pré-inscription sont :

- ➢ Votre projet de thèse de 15 000 à 20 000 signes (hors bibliographie et échéancier de travaux) en précisant la problématique, son état actuel attesté par quelques références bibliographiques, le programme initial de travail des 2 premières années.
- $\triangleright$  la lettre de motivation sur les finalités de la thèse, ses perspectives dans la trajectoire envisagée, en précisant les ressources financières prévues (joindre à la suite du CV).

Ceci fait, vous pourrez modifier ces pièces jusqu'à ce que votre directeur de thèse le valide.

La validation du dossier est effectuée par quatre échelons différents :

- o Le directeur de thèse
- o Le directeur du laboratoire
- o L'école doctorale
- o Le collège doctoral

Une fois, le dossier de pré-inscription entièrement validé, vous pouvez procéder à votre inscription administrative.

2. Une inscription administrative à partir de mi-juillet jusqu'au 30 octobre

En parallèle, il est impératif aux nouveaux doctorants de transmettre à l'école doctorale les deux documents suivants, signés par le directeur de thèse et le directeur de laboratoire :

- $\blacktriangleright$  La charte du doctorat
- ➢ Le formulaire de signalement de la thèse en préparation

L'inscription administrative s'effectue intégralement en ligne. Une fois effectuée, vous devez déposer vos pièces justificatives sur la plateforme PJWeb :<http://wo.u-strasbg.fr/apogee/PJWEB.html>

La plateforme d'inscription en ligne, la base de dépôt des pièces et les documents à télécharger sont accessibles via le lien ci-dessous, sur le site de l'Université de Strasbourg, onglet *Recherche*, sousonglet *Doctorat*, rubrique *Faire un doctorat* et sous-rubrique *Inscription administrative* : <http://www.unistra.fr/index.php?id=20060>

## **II. La réinscription en année supérieure**

Vous retrouverez toutes les informations ainsi que les liens d'accès sur les sites suivants :

- le site de l'école doctorale 519 :

[\(http://ed.shs.unistra.fr/1ere-inscription-en-doctorat/admission-en-doctorat/faire-une-demande](http://ed.shs.unistra.fr/1ere-inscription-en-doctorat/admission-en-doctorat/faire-une-demande-dadmission/)[dadmission/\)](http://ed.shs.unistra.fr/1ere-inscription-en-doctorat/admission-en-doctorat/faire-une-demande-dadmission/)

- ou sur le site de l'Université de Strasbourg :

[\(http://www.unistra.fr/index.php?id=20060\)](http://www.unistra.fr/index.php?id=20060)

L'inscription en année supplémentaire de doctorat s'effectue en deux temps également :

1. Une demande d'admission entre mai et juin (un mail vous préviendra)

Cette demande s'effectue en ligne sur le site « PIT » : [https://preinscription](https://preinscription-these.unistra.fr/pit/InscriptionThese/)[these.unistra.fr/pit/InscriptionThese/](https://preinscription-these.unistra.fr/pit/InscriptionThese/)

Sur la page d'accueil, dans l'onglet déroulant, sélectionnez « *Autre profil* »

```
Vous souhaitez vous connecter en tant que : Autre profil (voir indications en haut de page)
```
Validez et entrez vos identifiants unistra pour vous authentifier.

Vous pouvez ensuite accéder à votre dossier.

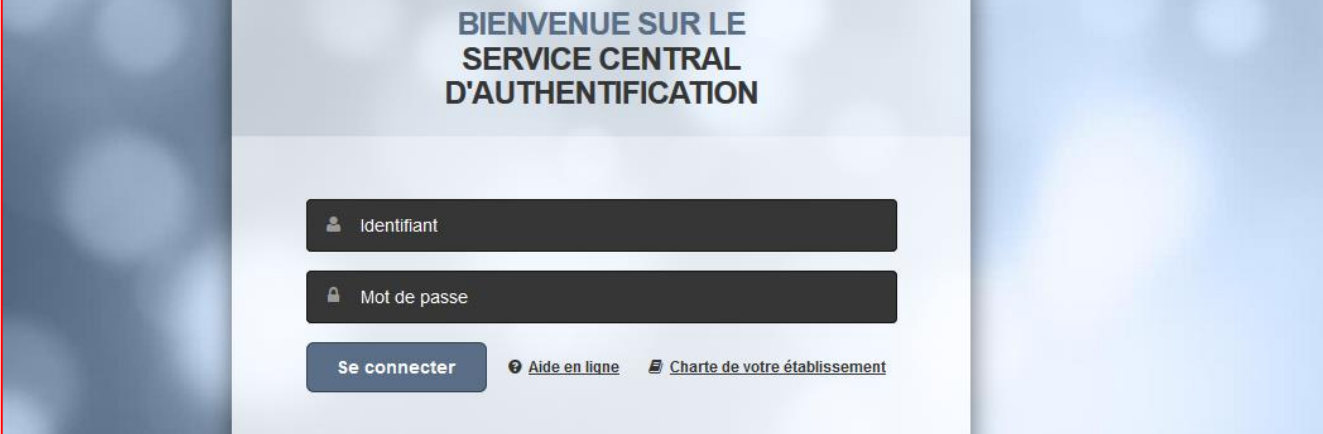

Les documents à fournir pour votre pré-inscription sont :

- ➢ Un document présentant l'avancement de vos travaux sur l'année.
- ➢ Un justificatif de financement (contrat doctoral, contrat salarié, attestation Pole Emploi…)

Ceci fait, vous pourrez modifier ces pièces jusqu'à ce que votre directeur de thèse le valide.

La validation du dossier est effectuée par quatre échelons différents :

- o Le directeur de thèse
- o Le directeur du laboratoire
- o L'école doctorale
- o Le collège doctoral

v

Une fois, le dossier de pré-inscription entièrement validé, vous pouvez procéder à votre inscription administrative.

# 2. Une inscription administrative à partir de mi-juillet jusqu'au 30 octobre

L'inscription administrative s'effectue intégralement en ligne. Une fois effectuée, vous devez déposer vos pièces justificatives sur la plateforme PJWeb :<http://wo.u-strasbg.fr/apogee/PJWEB.html>

La plateforme d'inscription en ligne et la base de dépôt des pièces sont accessibles via le lien cidessous, sur le site de l'Université de Strasbourg, onglet *Recherche*, sous-onglet *Doctorat*, rubrique *Faire un doctorat* et sous-rubrique *Inscription administrative* : <http://www.unistra.fr/index.php?id=20060>

### **III. E.R.N.E.S.T. et la messagerie « Partage »**

## 1. L'activation du compte

A l'attention des étudiants s'inscrivant pour la première fois à l'Université de Strasbourg :

Une fois l'inscription réalisée, vous devez impérativement activer votre compte E.R.N.E.S.T. (Environnement Numérique Et Social de Travail), la plateforme numérique de l'Université de Strasbourg :

[https://ernest.unistra.fr/plugins/UnistraLoginPlugin/jsp/privateLoginUnistra.jsp?redirect=https%3A%2](https://ernest.unistra.fr/plugins/UnistraLoginPlugin/jsp/privateLoginUnistra.jsp?redirect=https%3A%2F%2Fernest.unistra.fr%2Fjcms%2F) [F%2Fernest.unistra.fr%2Fjcms%2F](https://ernest.unistra.fr/plugins/UnistraLoginPlugin/jsp/privateLoginUnistra.jsp?redirect=https%3A%2F%2Fernest.unistra.fr%2Fjcms%2F)

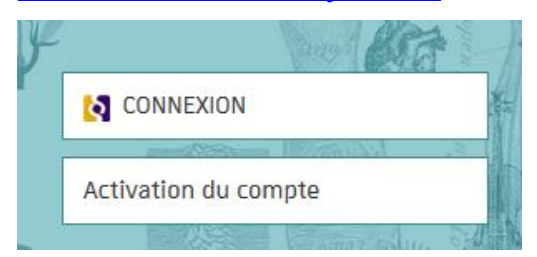

Pour activer votre compte, rendez-vous sur la page d'accueil, cliquez sur l'onglet « *Activation du compte* » sous celui de « *Connexion* ».

Choisissez la première option sur la page suivante.

Vous êtes étudiant(e), ou étudiants fonctionnaires-stagiaires à l'INSPE, activez votre compte.

Complétez les informations demandées, munissez-vous de votre numéro INE (figurant sur vos relevés universitaires et ceux du baccalauréat.

Une fois le compte activé, vous recevrez des identifiants, qui vous serviront tout au long de votre doctorat.

# Activation de son compte Unistra

L'activation de son compte se décompose en 7 étapes.

Une page récapitulative s'affiche en fin de procédure. Il est conseillé de noter alors :

→ l'adresse électronique personnelle de secours et la question de sécurité renseignées lors de la procédure d'activation et utilisables ensuite en cas de perte de son mot de passe.

→ l'identifiant (appelé aussi « login » ou nom d'utilisateur) et l'adresse électronique universitaire fournis par l'université.

#### **Attention**

Pour des raisons de vérification de sécurité, votre compte numérique est créé dans les 15 minutes suivant votre inscription administrative en ligne. Merci de votre natience.

#### Étane 1. Informations personnelles

Saisir son nom (de naissance), son prénom, sa date de naissance, son n°INE tel que renseigné par les services de scolarité ou tel qu'imprimé sur son pass campus.

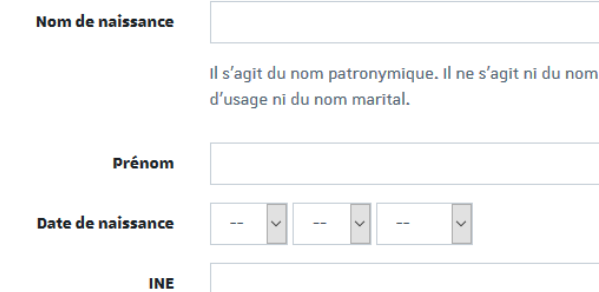

# 2. L'adresse mail unistra et la messagerie « Partage »

Votre compte unistra est relié à une messagerie unistra. Attention : Il n'est pas possible de rattacher l'adresse courriel unistra à votre compte personnel de messagerie donc vérifiez bien cette messagerie !

Vous pouvez accéder à votre messagerie « Partage » depuis E.R.N.E.S.T. en cliquant sur le symbole enveloppe en haut à droit de la page :

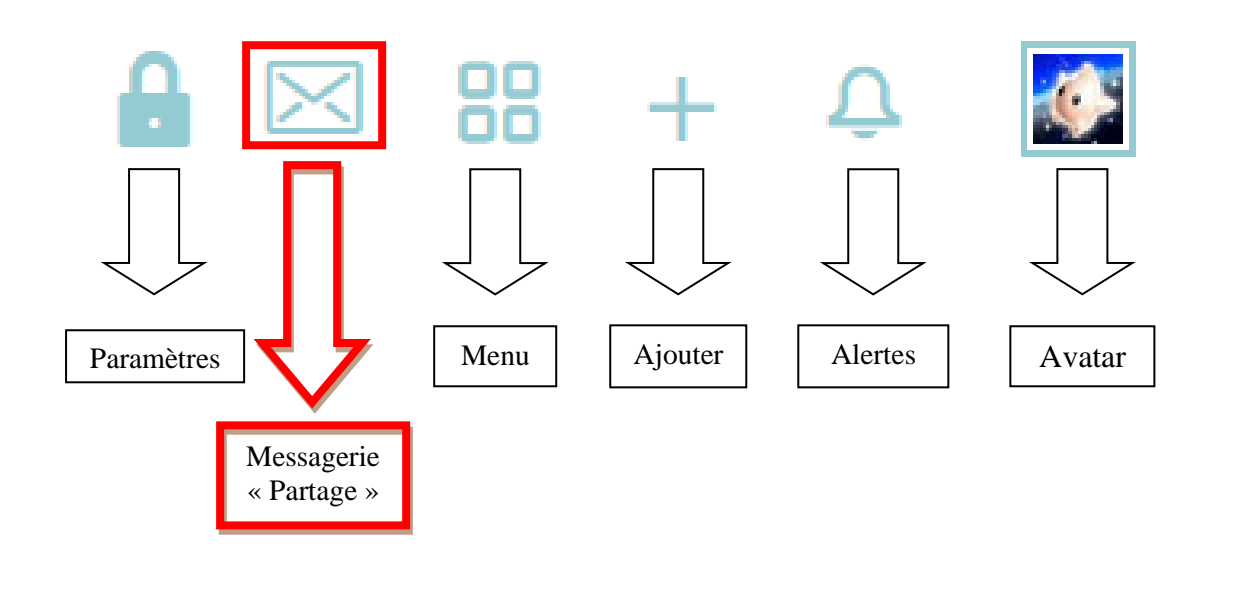

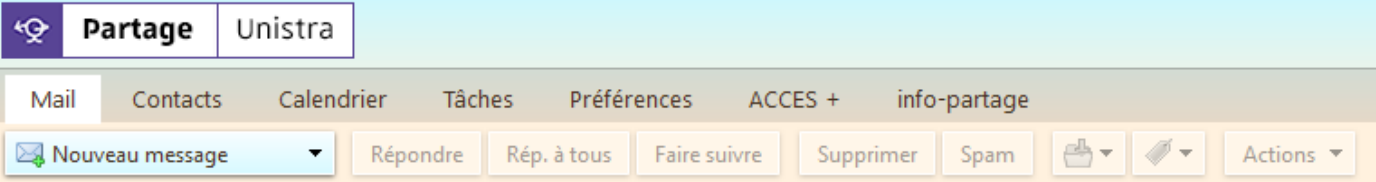

## **IV. STEP : Signalement des Thèses En Préparation**

Lors de votre inscription en première année de doctorat, vous devez rendre un document, intitulé « Le formulaire de signalement de la thèse en préparation ».

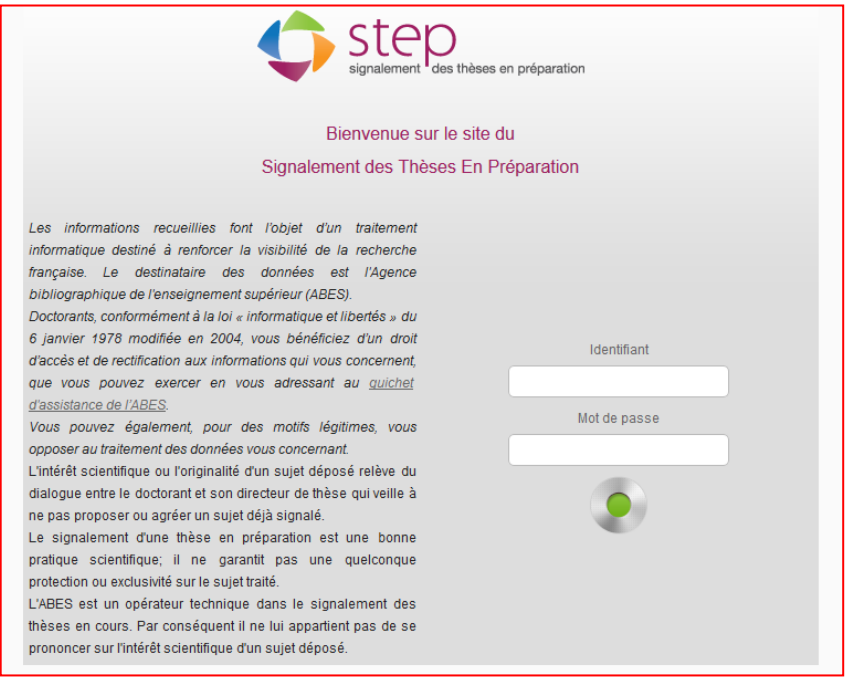

Ce document est essentiel car il permet l'inscription de votre thèse au registre national des thèses en préparation.

Après avoir rendu le document, le délai d'enregistrement de la thèse est très long : quatre à six mois.

Lorsque votre thèse est enfin enregistrée, vous recevrez un mail vous en informant et vous délivrant les identifiants à utiliser pour vous authentifier sur le site STEP : <https://step.theses.fr/>

Vous pourrez alors gérer les données concernant votre thèse (intitulé, description…) depuis ce site.

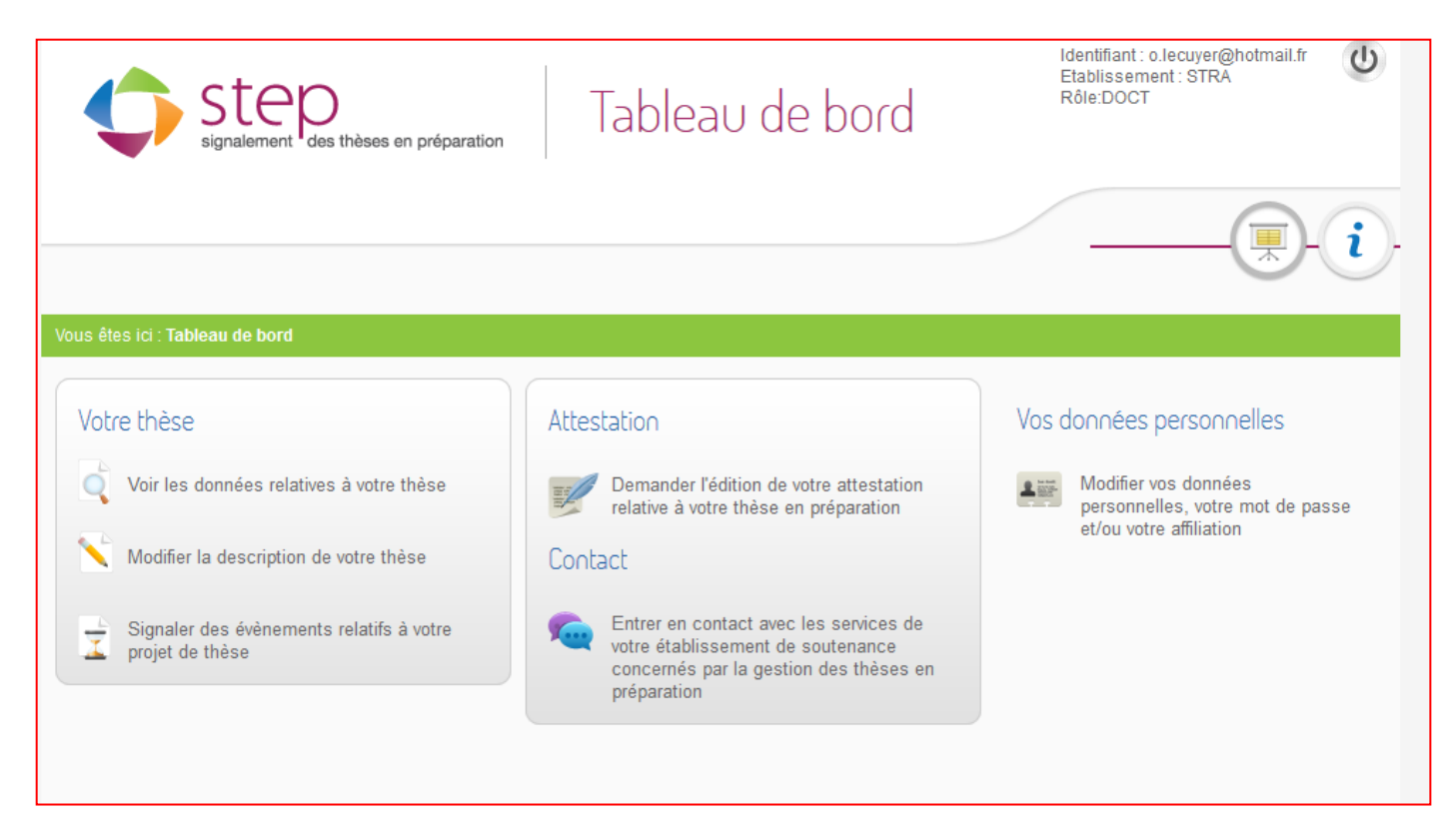

## **V. La formation doctorale**

La formation doctorale prévoit un nombre d'heures minimum obligatoire que le doctorant doit valider au cours de ses années de thèse par sa participation à l'activité scientifique (colloque, séminaire, publication, charges de cours, formation dispensée par l'Université…)

Au total, le doctorant doit effectuer 108h de formation. Cependant, ces heures sont à répartir entre trois modules de formation :

- Module 1 : Formation disciplinaire, à l'échelle du laboratoire
- Module 2 : Formation en sciences humaines et sociales, à l'échelle de l'école doctorale
- Module 3 : Formation transdisciplinaire, à l'échelle du collège doctoral (36h minimum)

Etant donné que la moindre participation à un événement scientifique de toute sorte donne droit à la validation d'un certain nombre d'heures, il est essentiel de demander une attestation de présence à chaque manifestation. Vous trouverez les différents types de justificatifs sur le site de l'école doctorale : <http://ed.shs.unistra.fr/formation-doctorale/organisation/>

Autre conseil : établissez et tenez à jour un tableur comptabilisant toutes les heures de formations effectuées.

Désormais, la validation de la formation doctorale passe par l'application Améthis*.*

Vous retrouverez le manuel d'utilisation de la plateforme sous ce lien ainsi que sur le site de l'ED : [http://ed.shs.unistra.fr/fileadmin/upload/ED519/FICHIERS\\_A\\_TELECHARGER/AMETHIS\\_Profil\\_](http://ed.shs.unistra.fr/fileadmin/upload/ED519/FICHIERS_A_TELECHARGER/AMETHIS_Profil_DOCTORANT-1.pdf) [DOCTORANT-1.pdf](http://ed.shs.unistra.fr/fileadmin/upload/ED519/FICHIERS_A_TELECHARGER/AMETHIS_Profil_DOCTORANT-1.pdf)

La plateforme est accessible via ce lien : <https://amethis3.unistra.fr/amethis-client/>

## **VI. Informations utiles et contacts**

Code de la photocopieuse : **15289** Code de la porte du bureau des doctorants : **12121203**

Directeur du laboratoire : Michel Humm : [michel.humm@unistra.fr](mailto:michel.humm@unistra.fr)

Secrétaires du laboratoire :

- Secrétariat et communication / Bureau 116 : Sabine Dorffer : [sabine.dorffer@misha.fr](mailto:sabine.dorffer@misha.fr)
- Gestion administrative, financière / Bureau 109 : Bernadette Gein : [bernadette.gein@misha.fr](mailto:bernadette.gein@misha.fr)

Ouverture du secrétariat du laboratoire : *Lundi : 8h30-11h30 / 14h-16h Mardi : télétravail - veuillez prendre contact par mail Jeudi : télétravail - veuillez prendre contact par mail Vendredi : 9h-13h et sur rendez-vous.*

Horaires de Bernadette Gein (comptabilité et gestion, bureau 109) : *Lundi : 9h30-11h30 / 13h30-15h30 Mardi : télétravail - veuillez prendre contact par mail Mercredi : 9h30-11h30 / 13h30-15h30 Jeudi : 9h30-11h30 / 13h30-15h30 Vendredi : télétravail - veuillez prendre contact par mail*

Représentant des doctorants du laboratoire : Max Thomé – [max.thome@unistra.fr](mailto:max.thome@unistra.fr)

Secrétaire de l'école doctorale 519 : Pascale Merlin : [pascale.merlin@unistra.fr](mailto:pascale.merlin@unistra.fr)

Si vous souhaitez disposer d'un espace de travail personnel à la bibliothèque de la Misha, vous pouvez contacter Emilie Balduini pour obtenir, si possible, un carrel : [emilie.balduini@unistra.fr](mailto:emilie.balduini@unistra.fr)

Lien vers le site du laboratoire :<https://archimede.unistra.fr/>

## **Bienvenue à toutes et à tous au sein du laboratoire Archimède !**